# **Completing OneStop Site Details Screen**

**» Intended User: Public Land applicants**

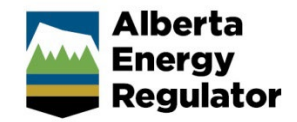

# Overview – Site Details

This quick reference guide (QRG) describes how to complete the Site Details screen in OneStop. The Site Details screen is used for disposition applications and amendments for all disposition types.

By getting here you have already initiated an application or amendment with one or more public land dispositions, and now need to complete the Site Details screen for each activity.

# Getting to Site Details Screen

There are two ways to reach to the Site Details screen:

Click **Site Details** in the left navigation bar.

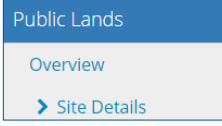

or

From the **Overview** screen, click **Next** at the bottom left of the screen**.**

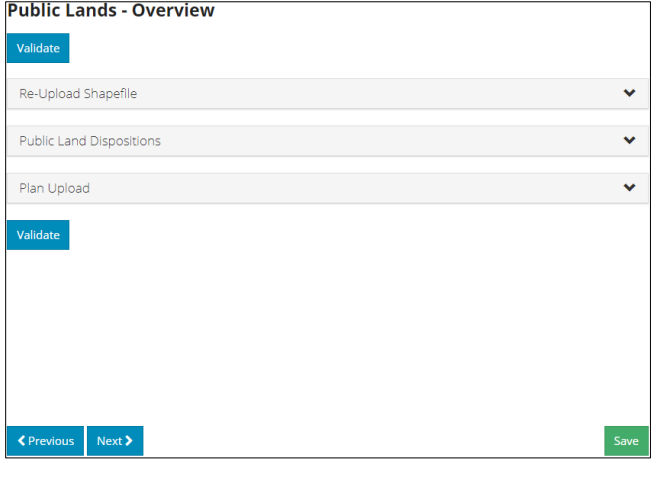

 $Next$ 

# General Information

1. Optional: Enter **general information** about the application in the space provided.

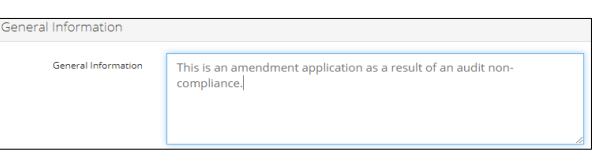

2. Optional: Click **Attach** to include supporting documents in PDF format.

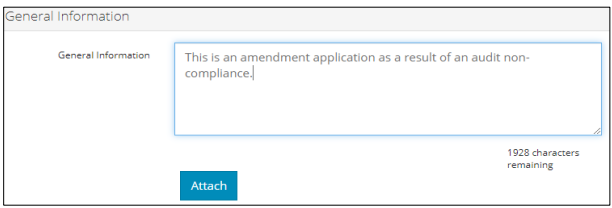

Browse for your document and attach it.

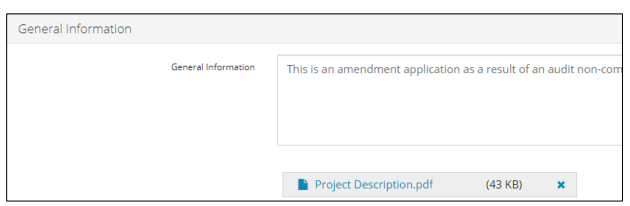

# Site Location

OneStop automatically fills in the Legal Land Description (ATS) based on the shapefile intersection.

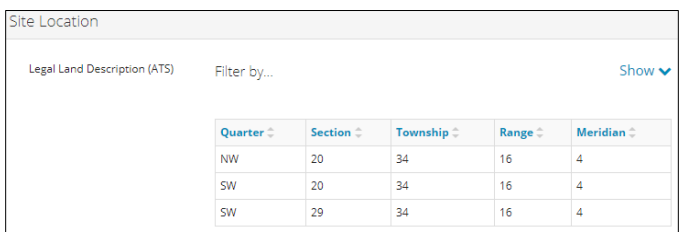

- 1. Optional: Where lands are Plan Block Lot (PBL), manually enter the number in the table.
	- Click **Add** to insert a blank row in the table. Insert rows as needed.

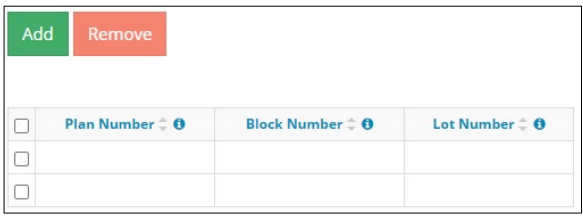

**Mandatory**: Enter the **Plan Number**.

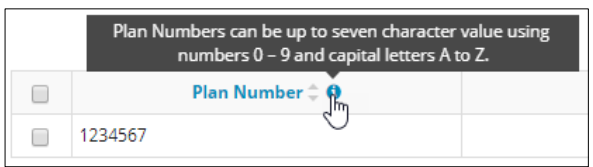

Optional: Enter the **Block Number**.

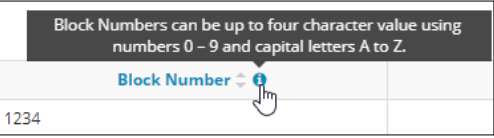

Optional: Enter the **Lot Number**.

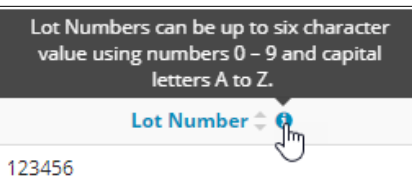

# Filtering Results

1. Filter results by any column field. Click **Show** on the right side of the pane.

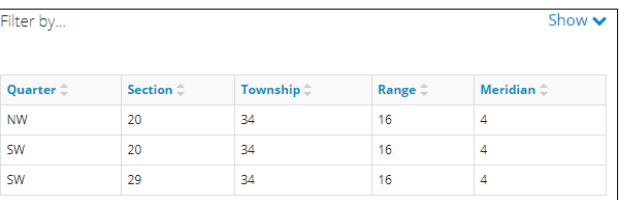

2. Enter the value in any column to filter. Click **Apply Filters.**

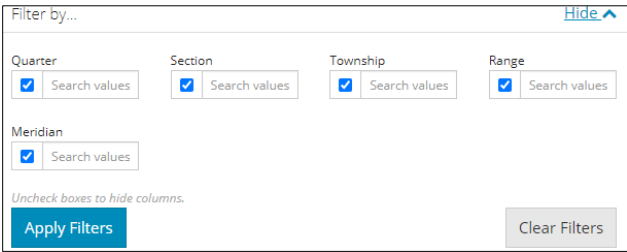

The filtered results are displayed.

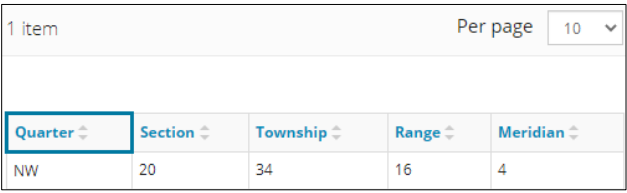

3. Click **Clear Filters** on the right side of the pane to remove your selection.

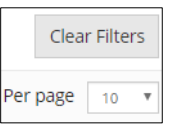

4. Optional: Click **Hide** on the right side of the pane to hide the filters.

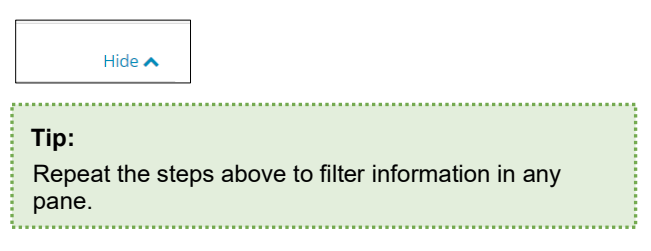

## **Dimensions**

1. **Mandatory:** Select the **shape** of the disposition from the drop-down menu.

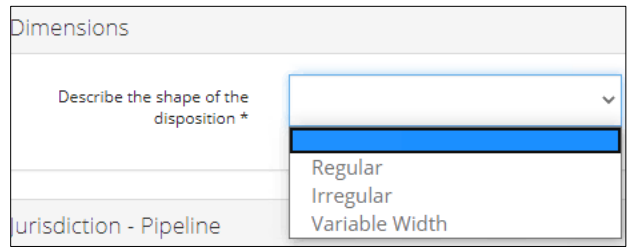

### Option: Regular

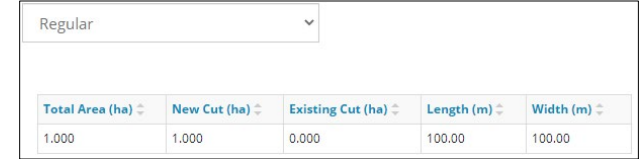

#### **Mandatory**: Enter data in the following columns:

- Total Area (ha)
- New Cut (ha)
- Existing Cut (ha)
- Length (m)
- Width (m)

#### Option: Irregular

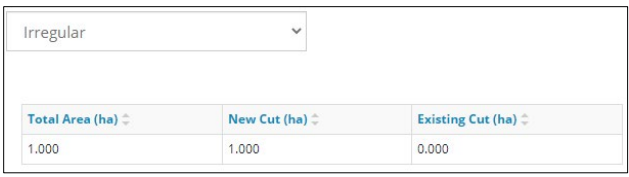

- **Mandatory**: Enter data in the following columns:
	- Total Area (ha).
	- New Cut (ha)
	- Existing Cut (ha)

#### Option: Variable Width

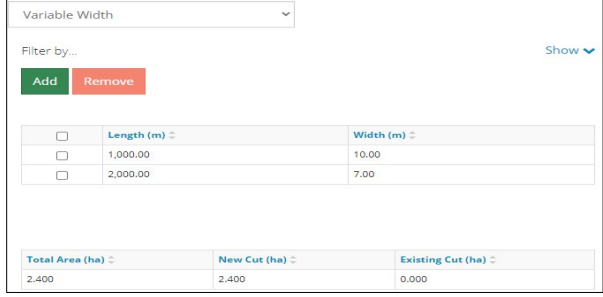

**Mandatory**: Click **Add** to insert a blank row in the table. Add rows as needed for each width.

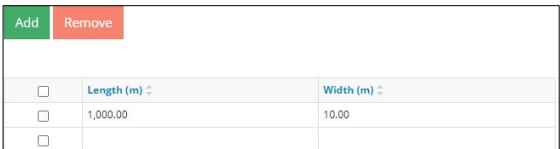

**Mandatory**: Enter the **Length (m)**.

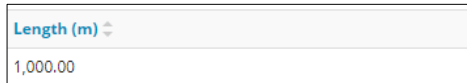

**Mandatory**: Enter the **Width (m)**.

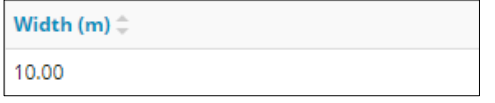

**Total, New Cut Disturbance, and Existing Disturbance**

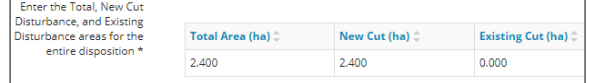

- **Mandatory**: Enter **data** in the following columns:
	- Total Area (ha)
	- New Cut (ha)
	- Existing Cut (ha)

#### **Important:**

For renewals, the Site Details page will display site location and dimension information as read-only.

### Jurisdiction - Pipeline

This pane displays pipeline and pipeline installation purpose/activity types.

1. **Mandatory:** Select **Yes** or **No** to indicate whether the activity is regulated by National Energy Board, Alberta Utilities Commission, or the *Rural Utility Act*.

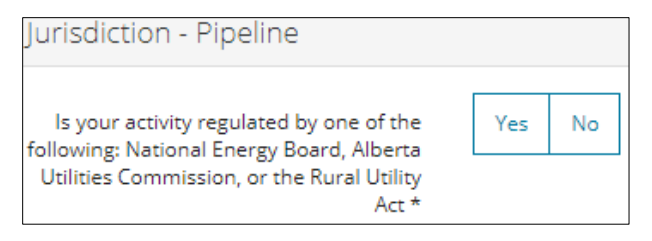

- a) If **No**, proceed to the next step.
- b) If Yes, an error message will appear, and you will not be able to submit the application**.**

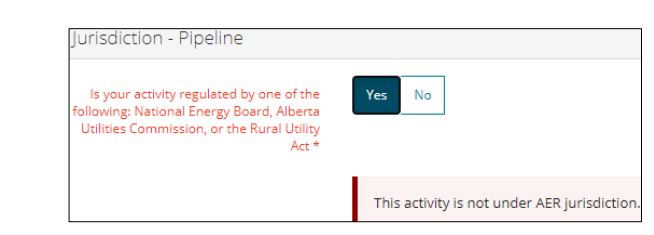

#### Jurisdiction – Borrow Pit (RTF)

This pane displays for borrow pits.

1. **Mandatory:** Select **Yes** or **No** to indicate whether the borrow pit meets the parameters provided.

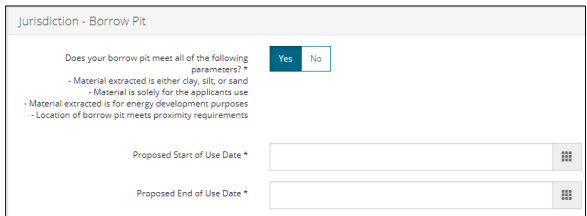

- a) If **Yes**, proceed to the next step.
- b) If No, an error message will appear, and you will not be able to submit the application**.**

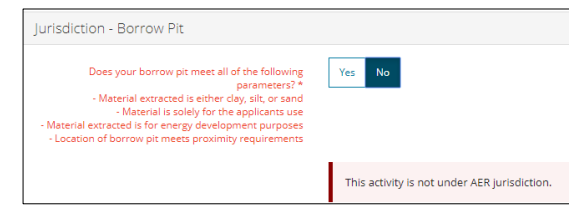

2. **Mandatory:** Enter the **Proposed Start of Use Date**.

Proposed Start of Use Date \* 09/01/2020

3. **Mandatory:** Enter the **Proposed End of Use Date**. The proposed duration of use must be less than one year.

Proposed End of Use Date \* 03/31/2020

# Jurisdiction – Borrow Pit (Disposition)

This pane displays for regulator materials exploration (RME).

1. **Mandatory**: Select the material(s) being explored.

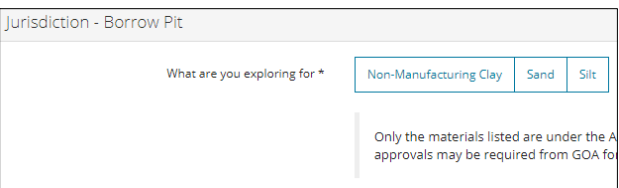

2. **Mandatory**: Select **Yes** or **No** to indicate if the borrow pit is located in a flood plain.

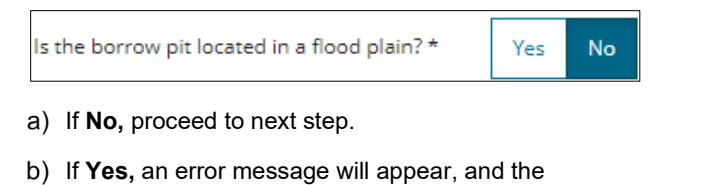

application cannot be submitted.

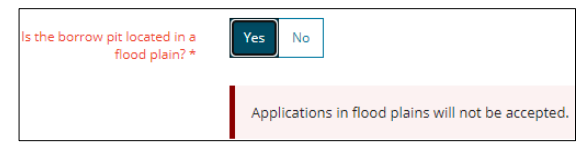

## Jurisdiction – Temporary Work Camp

This pane displays for industrial work camps.

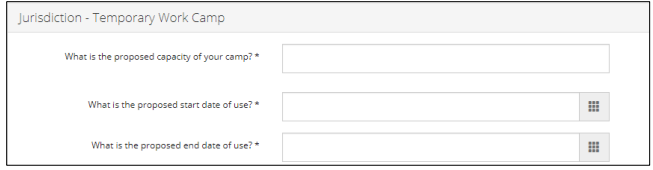

1. **Mandatory:** Enter the **proposed capacity of the work camp** between 1 and 110.

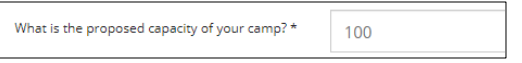

2. **Mandatory:** Enter the **proposed start date of use**.

```
What is the proposed start date of use? *
                                09/01/2020
```
3. **Mandatory:** Enter the **proposed end date of use**. The proposed duration of use must be less than one year.

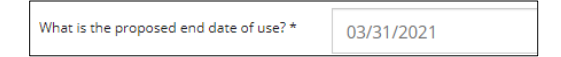

### Jurisdiction – Waste Landfill

This pane displays for oilfield waste landfills.

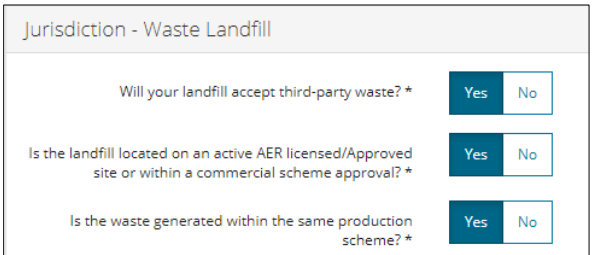

1. **Mandatory:** Select **Yes** or **No** to indicate if your landfill will accept third-party waste.

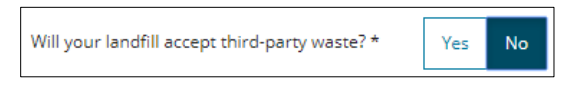

2. **Mandatory:** Select **Yes** or **No** to indicate if your landfill is located on an active AER licensed/approved site or within a commercial scheme approval.

Is the landfill located on an active AER licensed/Approved Yes **No** site or within a commercial scheme approval? \* 3. **Mandatory:** Select **Yes** or **No** to indicate if the waste generated is from within the same production scheme.

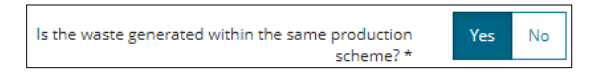

#### Jurisdiction – Waste Facility

This pane displays for oilfield waste management facilities.

1. **Mandatory:** Select the **type of waste your facility will be accepting** from the drop-down menu.

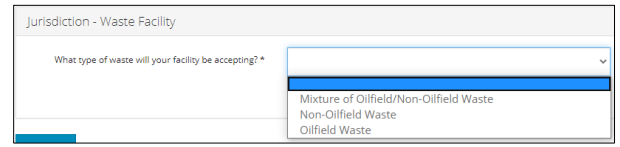

- If **Mixture of Oilfield/Non-Oilfield Waste** or **Oilfield Waste**, no further action is needed. Proceed to the next step.
- If **Non-Oilfield Waste**, an error message will appear, and you will not be able to submit the application.

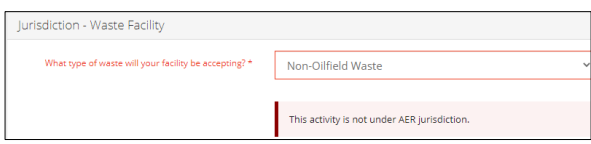

#### Jurisdiction – Transport Facility

This pane displays for transport facilities.

1. **Mandatory:** Select **Yes** or **No** to indicate if your application is for a standalone truck to rail transloading facility.

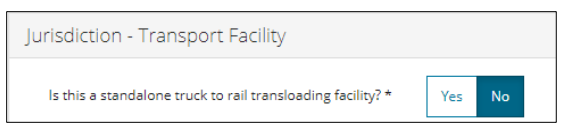

# Validate Entry

1. Click **Validate** at the top or bottom left of the screen. Errors will appear in red. Fix errors.

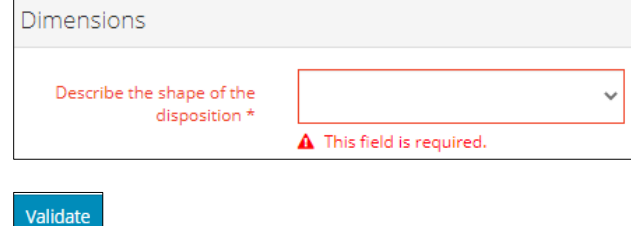

Alberta Energy Regulator October 2021

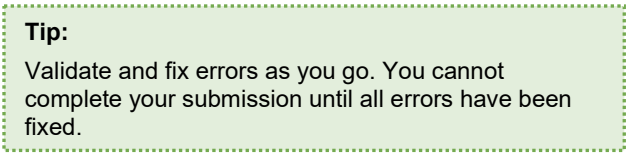

# Save Entry

 $\overline{\phantom{0}}$  $\Box$ 

2. **Mandatory**: Click **Save** at the bottom right of the screen to save your entry.

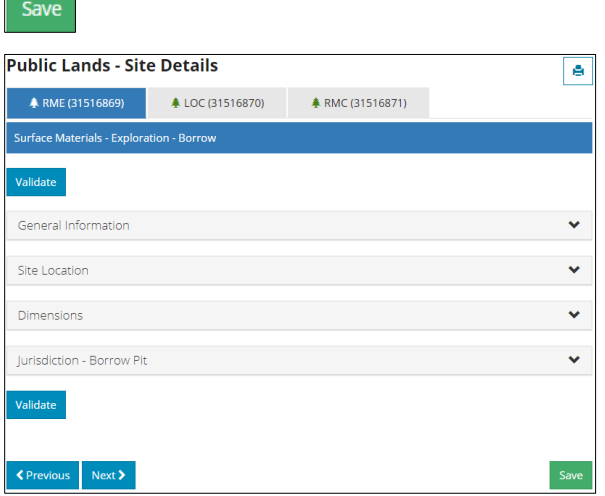